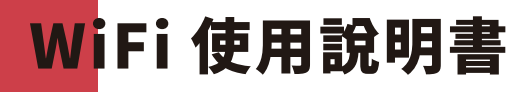

docomo FS050W

# START GUIDE

# **智能手機或電腦連接**

**1.** 開啟開電源 **2.**

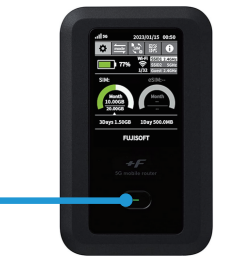

**在電腦或者手機當中找到連 3. 在您電腦或者手機上輸入密碼。 接網絡名( SSID )。**

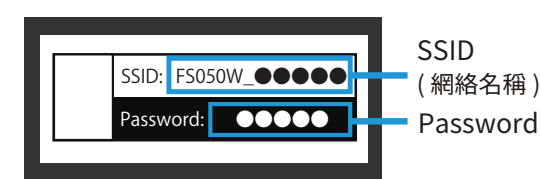

長按電源鍵 5 秒以上。 網絡名稱(SSID)利<br>WiFi 分享器的背面。

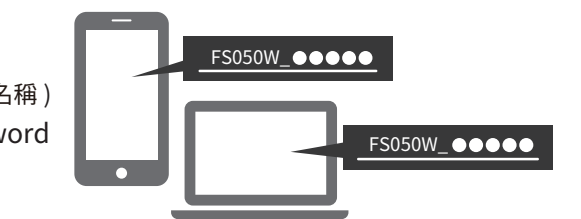

連接成功後,即可馬上使用網絡。 網絡名稱(SSID)和密碼位於 選擇『FS050W…』開始的網絡名。

### **使用 USB 線連接電腦**

**當您通過 USB 線將電腦連接到 WiFi 路由器時, 您可以自動訪問互聯網。**

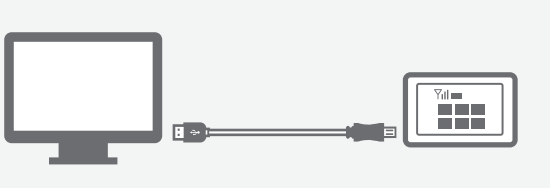

● Windows 11 (64bit) ● Windows 10 (32bit/64bit) ● macOS Mojave 10.14 ● macOS Catalina10.15 ● macOS Big Sur 11 ● macOS Monterey12 ● Chrome OS **OS**

请查看背面

# **WiFi 路由器的按鈕和圖示**

Ter.

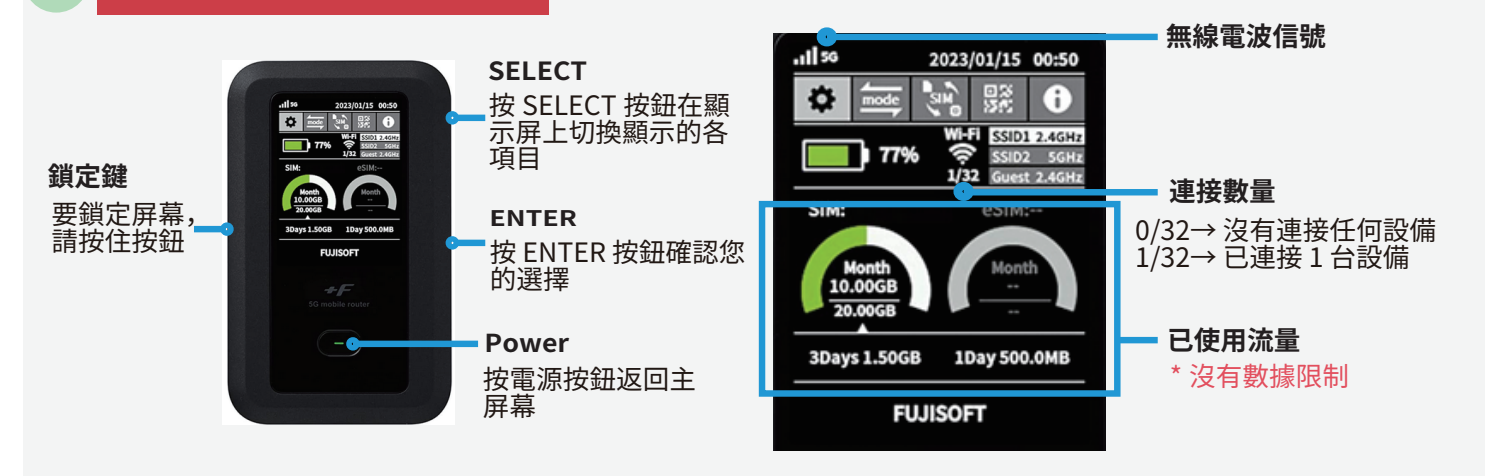

#### 發生故障時

- 請查看 WiFi 分享器的液晶顯示屏上的連接數量。 顯示「 0 」時,表示未建立正常連接。 (顯示「 1 」時,表示 1 台設備正在連接中) ▌WiFi 分享器未連接設備(智能手機 / 電腦等 )
- 信號差, 顯示圈外

請查看液晶顯示屏左上方的無線信號的狀態。 如未出現網格或者顯示圈外,請移動至信號 良好的位置並再次嘗試連接 。

如果 SIM 卡設置未設為"eSIM", 您將不在覆蓋範圍內。<br>菲思 請通過操作 WiFi 將 SIM 設置更改為 "eSIM"。 WiFi 路由器的 SIM 設置未設置為 "eSIM"。

請注意,設備重置後,默認設置不再 "eSIM"。 重置後,請將 SIM 卡設置更改為 "eSIM"

# 無法連接網絡 *(*••) 通訊中斷或網速慢

- 在網絡使用用戶密集的地方,網速可能會暫時變慢。 請稍後重試或者嘗試在移動至別的地方再次嘗試。 ▌ 使用地點的線路擁塞
- Ⅰ 暫時性故障

請將 WiFi 分享器 恢復出廠 設置(見下文)。

 $\left(\frac{1}{2}\right)$ **無法連接打印機**

$$
\triangle \text{D}
$$

關閉隱私分離功能

為了讓打印機連接 WiFi ,需要更改路由器的設置並禁<br>用隱私分離功能。 用隱私分離功能。 請從 WiFi 分享器 的 WEB UI" 更改隱私參數。 有關如何訪問 "WEB UI" 的信息,請參閱頁面底部。

重置方法 **通過重置 , 可以將 WiFi 分享器恢復出廠設置。一時的故障可以通過重置得到改善。**

#### **[重置方法]**

- 1. 通電後打開後蓋。
- 2. 按住重置按鈕 5 秒鐘。
- 3. 當液晶屏上出現 "FUSISOFT" 時, 重置完成。
- 4. 重置後,設備將顯示初始設置屏幕。

按設備側面的 ENTER 按鈕 7 次以完成初始設置。

5. 您需要設置 "eSIM" 以進行互聯網連接。 請看下文。

#### **[如何設置 "eSIM"]**

- 1. 使用設備側面的 "選擇" 按鈕在 WiFi 屏幕上移動至 "SIM" 圖標。
- 2. 按 "ENTER" 按鈕進入 SIM 設置。
- 3. 使用"選擇"按鈕移至"eSIM", 然後按"確定"按鈕確認您的選擇。
- 4. 完成!

#### **[如何將語言設置為英語]**

- 1. 使用設備側面的 "SELECT" 按鈕移至 WiFi 屏幕上的齒輪圖標。
- 2. 按 "ENTER" 按鈕進入設置。
- 3. 選擇"システム",然後選擇"言語"。 您將看到語言選項為"英語"。

# Web UI 的詳細設

- 1. 請使用已連接了該 WiFi 分享器的電腦 或者智能手機訪問以下網站 "http://192.168.100.1/"。
- 2. 選擇登錄按鈕,輸入密碼"admin"。
- 3. 輸入新的密碼。

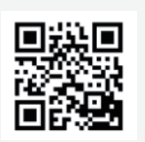

# 關閉隱私分離功能

1.訪問 WebUI 2. WLAN(Wi-Fi)/USB

 $\rightarrow$  Privacy Separator

- → 將'Enable' 更改為'Disable'
- $\rightarrow$  Apply 3. 完畢!

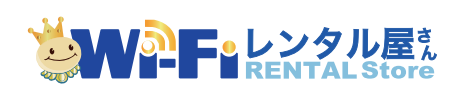

TEL: 03-3525-8265 MAIL: info@tw.wifi-rental-store.jp 9:30AM 6:30PM (Weekdays Only) 如有問題,歡迎您通過以下方式聯繫我們。

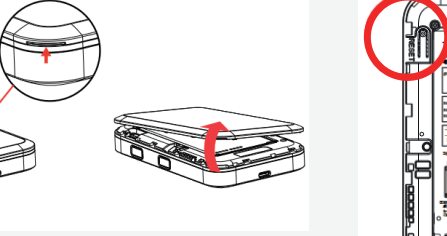

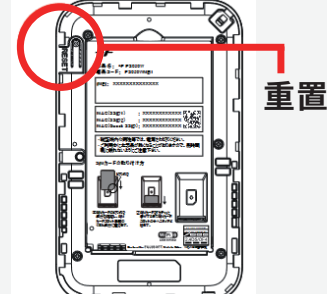